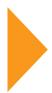

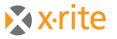

# Windows 7: Compatibility with Industrial Software Products

| Revision:    | 2.3             |
|--------------|-----------------|
| Prepared by: | Richard Knapp   |
| Date:        | 07 October 2011 |

### 1 Compatibility Matrix

| Windows 7 Compatibility Matrix                             | 32-Bit | 64-Bit |
|------------------------------------------------------------|--------|--------|
| Stand-Alone Applications                                   |        |        |
| X-Color QC 2.5 [or higher]                                 | Yes    | Yes    |
| Color iQC / Color iMatch 7.x [or higher]                   | Yes    | Yes    |
| X-RiteColor Master (QA/Formulation) 8.3 [or higher]        | Yes    | Yes    |
| NetProfiler 1.8 / 2.1                                      | No     | No     |
| Instrument Drivers                                         |        |        |
| X-Color QC 2.5                                             |        |        |
| Serial Instruments (SP Series, 900 Series, MA68II, etc.)   | Yes    | Yes    |
| MA98 Family [USB]                                          | Yes    | Yes    |
| VS450 [USB]                                                | Yes    | Yes    |
| Color i5 / Color i7 [USB]                                  | No     | No     |
| Color i5 / Color i7 [Serial]                               | Yes    | Yes    |
| Color iQC / Color iMatch 7.x                               |        |        |
| Serial Instruments (SP Series, 900 Series, CE-7000A, etc.) | Yes    | Yes    |
| VS450 [USB]                                                | Yes    | Yes    |
| Color i5 / Color i7 [USB]                                  | No     | No     |
| Color i5 / Color i7 [Serial]                               | Yes    | Yes    |
| X-RiteColor Master [QA/Formulation] 8.3                    |        |        |
| Serial Instruments (SP Series, 900 Series, MA68II, etc.)   | Yes    | Yes    |
| VS450 [USB]                                                | Yes    | Yes    |
| Color i5 / Color i7 [USB]                                  | No     | No     |
| Color i5 / Color i7 [Serial]                               | Yes    | Yes    |

# 2 Color iQC and Color iMatch: Stand-Alone Versions

With the release of Color iQC and Color iMatch Version 7.1, this product family will now run under both the **32 bit** and **64 bit** versions of Windows 7. To insure the best possible user experience, there are some procedures which must be followed in order to avert any potential issues.

Before beginning an install, make sure the operating system is fully installed and

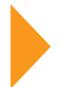

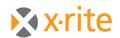

any updates have been applied.

- Make sure you have an account that has administrator rights. Under Windows 7, even though an account has administrator rights, those rights are not exercised unless you specifically request them [usually by specifying to "run as administrator", or by selecting "Yes" when prompted by a windows security "User Account Control" prompt].
- 1. Locate the self-installing image for Color iControl using Windows Explorer.
- 2. Right click on the self-installing exe and chose "Run as Administrator". Select "Yes" if prompted for "Do you want to allow the following program to make changes to this computer?"

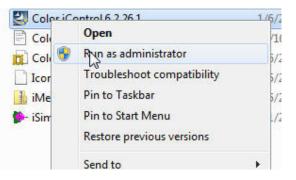

 Follow normal instructions for installing Color iControl. When the iConfigure dialog is displayed, make sure you select "Save changes to system default" before pressing <OK>.

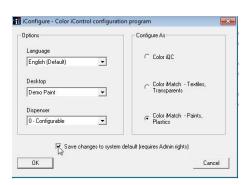

- 4. When completed, run Windows Explorer [shortcut is to right click on the lower left Windows icon and choose *Open Windows Explorer*].
- 5. Navigate to the Program Files\GretagMacbeth folder, right click and select Properties.

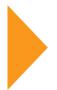

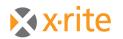

**PANTONE**°

a. Select Security tab

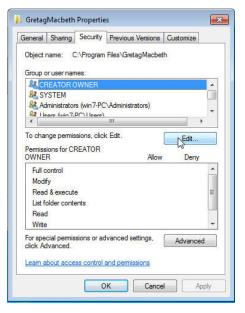

- b. Click Edit to change permissions
- c. Select "Users" (or whatever group that needs to have Full access to run Color iControl].
- d. Check the "Full" rights access.

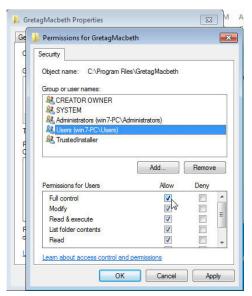

- e. Click **<OK>**, then **<OK>** to exit the dialog.
- 6. Right click on the Color iControl icon again and choose "Run as administrator".

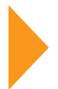

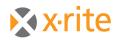

- a. Select "Yes" if prompted for "Do you want to allow the following program to make changes to this computer?"
- b. Activate the software.
- c. Setup software as desired.
- d. If multiple users will be using the software you can store these settings as a default. Close all jobs and select "Settings", then "Save HKCU registry to HKLM registry". This will write the settings to the registry for use as a default for other users.

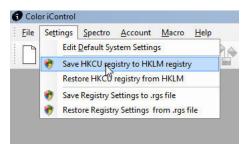

You may now run Color iQC and Color iMatch as normally done, however note the following:

Currently the Color i5 and the Color i7 USB driver do not work in Vista or Windows

7. You may use the serial mode [including use of a **Keyspan USB-Serial Adaptor**] if you are using a Color i5 or Color i7.

# 3 Color iQC and Color iMatch: Online Edition

Version 7.0 [or higher] Online Editions of Color iQC and Color iMatch are compatible with both the 32-bit and 64-bit versions of Windows Server 2008.

### 4 X-RiteColor Master

To run or license the software in the Windows Vista or Windows 7 environment, users must do the following:

- To install, the user must be logged on as a local administrator. In addition, the user must right click on setup.exe and choose "Run as Administrator". Select "Yes" if prompted for "Do you want to allow the following program to make changes to this computer?"
- ▶ In order to license the application (if not done during the install) the user must

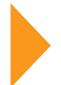

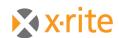

right click on FM2000.exe (or the shortcut placed on the desktop), and choose *"Run as Administrator"*. Once the application is licensed it can be run normally.

- ▶ UAC [User Account Control] must be disabled.
- "Disable Visual Themes" and "Disable Desktop Composition" must be checked for all users. This is done by right clicking the FM2000.exe found in the X-RiteColor Master install directory.

| RM2000.exe Properties                                                                                                    |  |  |  |  |
|----------------------------------------------------------------------------------------------------|--|--|--|--|
| General Compatibility Security Details Previous Versions                                                                                                    |  |  |  |  |
| If you have problems with this program and it worked correctly on<br>an earlier version of Windows, select the compatibility mode that<br>matches that earlier version.<br>Help me choose the settings |  |  |  |  |
| Compatibility mode                                                                                                    |  |  |  |  |
| Run this program in compatibility mode for:                                                                                                    |  |  |  |  |
| Windows XP (Service Pack 3)                                                                                                    |  |  |  |  |
|                                                                                                    |  |  |  |  |
| Settings                                                                                                    |  |  |  |  |
| Run in 256 colors                                                                                                    |  |  |  |  |
| Run in 640 x 480 screen resolution                                                                                                    |  |  |  |  |
| ☑ Disable visual themes                                                                                                    |  |  |  |  |
| ✓ Disable desktop composition                                                                                                    |  |  |  |  |
| Disable display scaling on high DPI settings                                                                                                    |  |  |  |  |
| Privilege Level                                                                                                    |  |  |  |  |
| ✓ Run this program as an administrator                                                                                                    |  |  |  |  |
|                                                                                                    |  |  |  |  |
| Change settings for all users                                                                                                    |  |  |  |  |
| OK Cancel Apply                                                                                                    |  |  |  |  |

1. The "Print to PDF" feature in XCM will not work under Windows Vista or Windows

7 "as is". However, you can make it work by using the following printer setup.

a. Add a local printer:

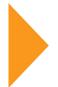

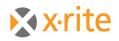

PANTONE®

| (j) 🖶 4 | Add Printer                                                                                                    |
|---------|----------------------------------------------------------------------------------------------------|
| Wh      | at type of printer do you want to install?                                                                                                    |
| •       | Add a local printer<br>Use this option only if you don't have a USB printer. (Windows automatically installs USB printers<br>when you plug them in.)                           |
| •       | Add a net <u>w</u> ork, wireless or Bluetooth printer<br>Make sure that your computer is connected to the network, or that your Bluetooth or wireless<br>printer is turned on. |
|         | Next Cancel                                                                                                    |

b. Choose "Print to File" for the printer port:

|                               | sould be to get the system out to         |
|-------------------------------|-------------------------------------------|
|                               |                                           |
|                               |                                           |
| nection that allows your comp | puter to exchange information with a prir |
| FILE: (Print to File)         |                                           |
|                               |                                           |
| Local Port                    |                                           |
|                               |                                           |
|                               |                                           |
|                               |                                           |
|                               |                                           |
|                               |                                           |
|                               |                                           |
|                               |                                           |
|                               | FILE: (Print to File)                     |

c. Select the HP Color LaserJet 2800 Series PS device:

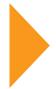

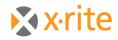

**PANTONE**°

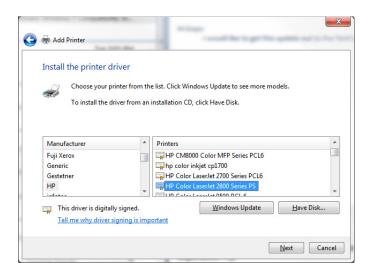

d. Use the default driver:

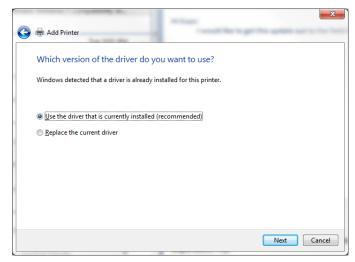

e. Name the printer PSFILE:

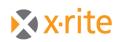

| 😋 🖶 Add Printer      | and a state of the log of the party of the log of the log of the l | <b>2</b> |
|----------------------|----------------------------------------------------------------------------------------------------|----------|
| Type a printer       | - name                                                                                                    |          |
| Printer name:        | PSFILE                                                                                                    |          |
| This printer will be | installed with the HP Color LaserJet 2800 Series PS driver.                                                                                                    |          |
|                      | Next Cancel                                                                                                    |          |

### 5 X-RiteColor Master Web Edition

Version 8.4 [or higher] of X-RiteColor Master Web Edition has been installed and successfully operated in the Windows Server 2008 environment. Version 8.4 of the XCM Client Connect now supports the 64-bit versions of Windows Vista and Windows 7. X-RiteColor Master WEB Edition no longer requires Internet Explorer to connect to the X-Rite software. Instead, installing the WEB Edition Connection Client application will allow you to connect directly via Microsoft Terminal Services Remote Desktop. Once you have installed the application, simply use the "X-RiteColor Master Client" shortcut that will be placed on your desktop, and enter the IP address or server name. This will take you to the logon screen as normal. This software must be installed on each client computer that will access and run X-RiteColor Master WEB Edition software.

#### 6 X-Server [for X-RiteColor Master]

The X-Server utility has not been tested in any 64-bit environments. X-Server is an older product, using old technology, which cannot be made to work with current operating systems without a total rewrite of the utility. X-RiteColor Master Web Edition was introduced as the intended replacement for the X-Server utility. It may be possible to run this utility using the Windows XP feature in Windows 7 feature but this has not been tested.

### 7 NetProfiler

NetProfiler will <u>not</u> install or run under the 32 bit or 64 bit versions of Windows 7. This issue will be corrected in NetProfiler 3.0.

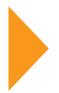

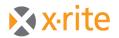

# 8 Color i5 and Color i7 USB Drivers

The current USB drivers for the Color i5 and Color i7 will not work under the 32 bit or 64 bit versions of Windows 7. For PCs that only have USB ports, the **Keyspan USB-Serial Adaptor** must be used to enable communication between the Industrial software products and Color i5 or Color i7 instruments.